## ハイパーサーバサービス FTP 設定マニュアル FileZilla

一般的な無料 FTP ソフトである FileZilla の設定をご案内します。

お手元に次の書類をご用意の上、設定をしてください。

- 「FITWeb ハイパーサーバご利用開始のお知らせ」(以下「通知書」)
- 「コントロールパネル メールアドレス設定」の際に控えた、お客さまの IP アドレス

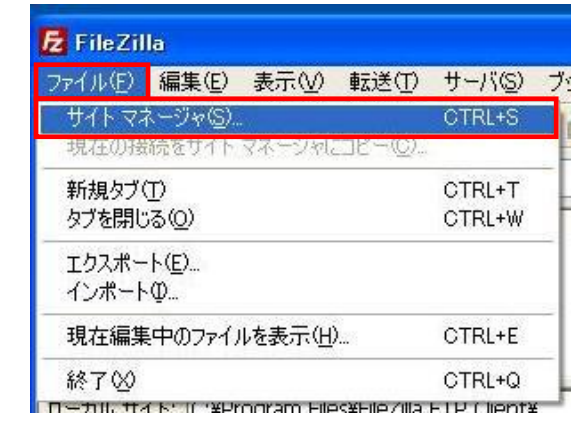

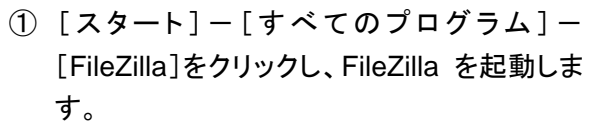

- ② [ファイル]メニューから、[サイトマネージャ] をクリックします。
- ③ [サイトマネージャ]画面が表示されます。

[新しいサイト]ボタンをクリックします。

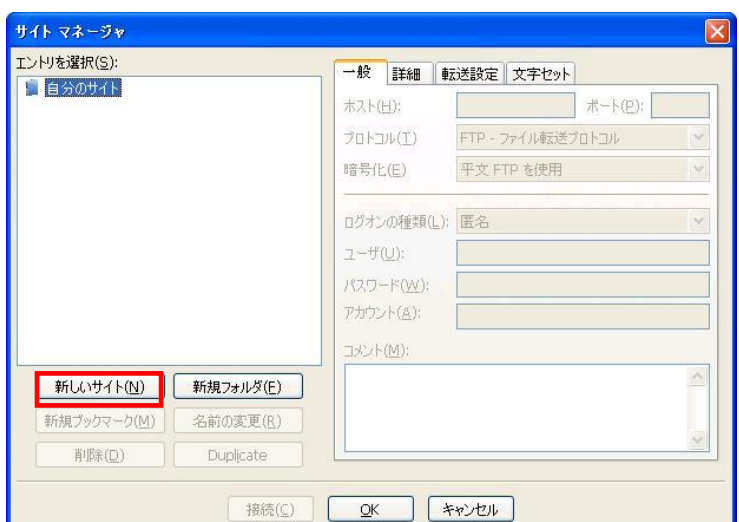

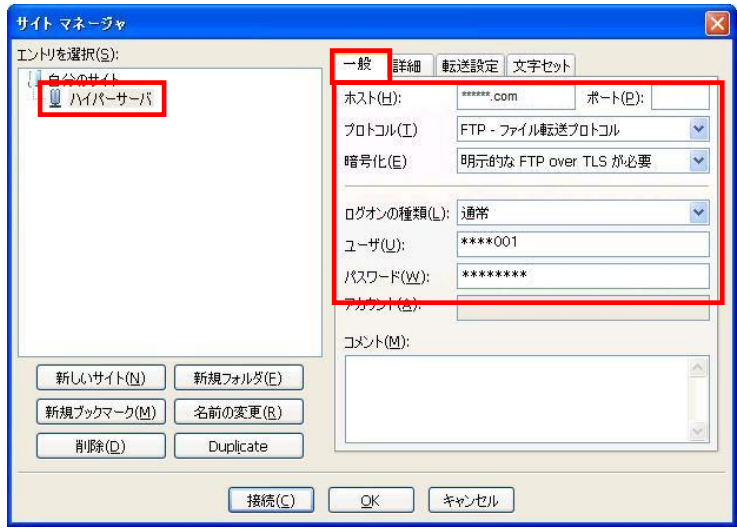

- ④ 左側[エントリを選択]欄に[新規サイト]が作 成されます。後でわかりやすいように、名前 を[ハイパーサーバ]などに変更します。
- ⑤ 右側[一般]タブに、通知書を確認しながら、 設定項目を入力します。

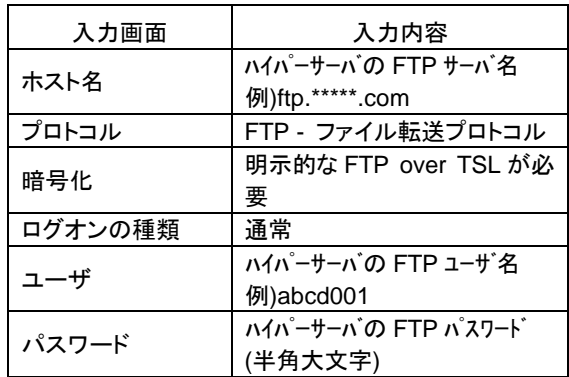

⑥ [転送設定]タブに切り替えます。 [転送モード]を[パッシブ]に変更します。

[接続]ボタンをクリックします。

⑦ 証明書の確認画面が表示されます。 [今後もこの証明書を常に信用する]にチェッ

※チェックを入れませんと、接続するたびにこの画面 が表示されます。

⑧ [OK]ボタンをクリックします。

クを入れます。

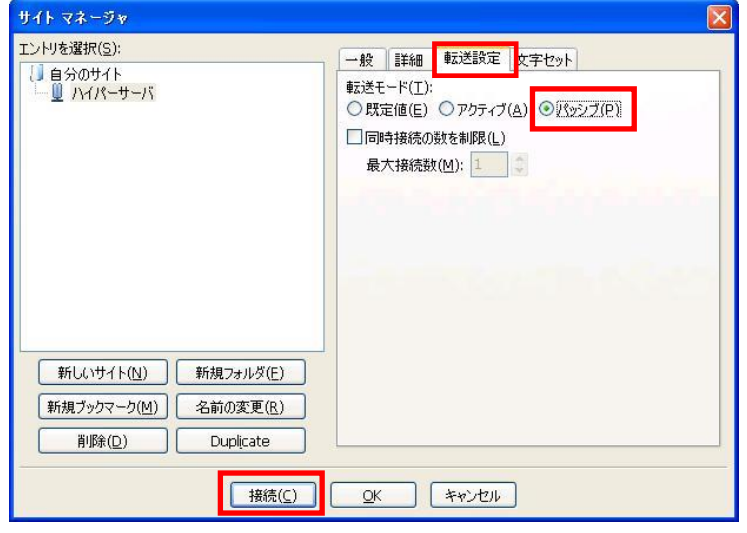

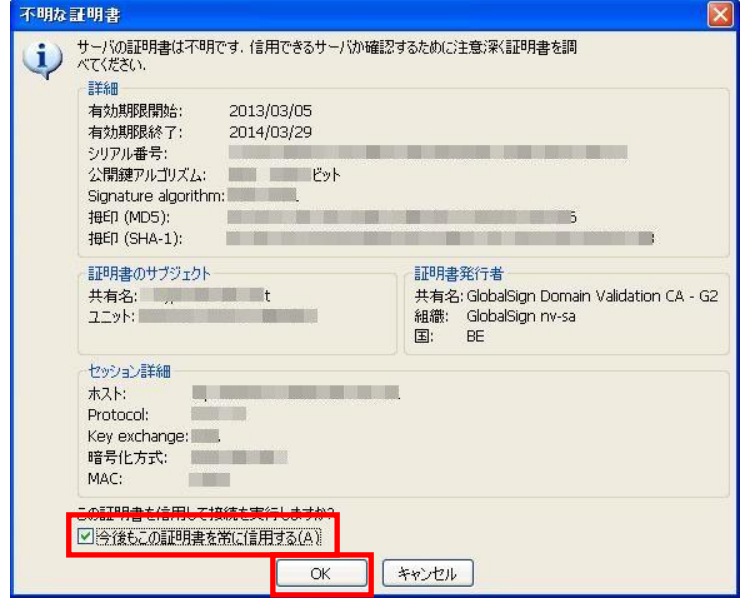

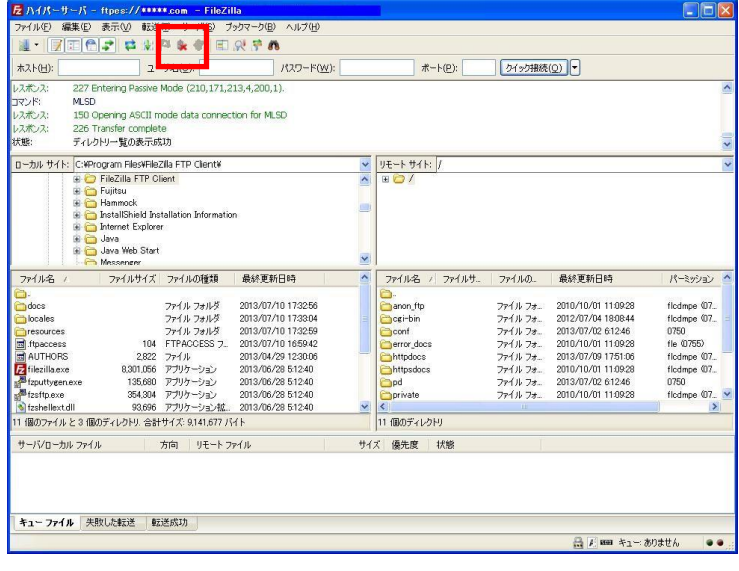

⑨ 左側にパソコンの内容、右側にサーバの内 容が表示されれば、接続完了です。

以上で設定は完了です。

[現在見えているサーバから切断]ボタンをクリッ クし、サーバとの接続を解除してから、[閉じる] ボタンで FileZilla を終了します。